# Dell Lasso Version 4.0

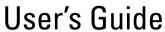

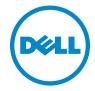

#### **Notes and Cautions**

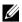

**NOTE:** A NOTE indicates important information that helps you make better use of your computer.

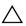

CAUTION: A CAUTION indicates potential damage to hardware or loss of data if instructions are not followed

Information in this publication is subject to change without notice. © 2011 Dell Inc. All rights reserved.

Reproduction of these materials in any manner whatsoever without the written permission of Dell Inc. is strictly forbidden.

Trademarks used in this text: Dell<sup>TM</sup>, PowerVault<sup>TM</sup>, and EqualLogic<sup>TM</sup>, are trademarks of Dell Inc. Microsoft<sup>®</sup>, Windows<sup>®</sup>, Windows Server<sup>®</sup>, and Windows Vista<sup>®</sup> are either trademarks or registered trademarks of Microsoft Corporation in the United States and/or other countries. Red Hat Enterprise Linux<sup>®</sup> and Enterprise Linux<sup>®</sup> are registered trademarks of Red Hat, Inc. in the United States and/or other countries. SUSE TM is a trademark of Novell Inc. in the United States and other countries. Cisco® is a registered trademark of Cisco in the United States and/or other countries. VMware® and vSphere® are registered trademarks or trademarks of VMWare, Inc. in the United States or other countries.

Other trademarks and trade names may be used in this publication to refer to either the entities claiming the marks and names or their products. Dell Inc. disclaims any proprietary interest in trademarks and trade names other than its own.

## **Contents**

| 1 | Introduction !                       |
|---|--------------------------------------|
|   | What's New in This Release           |
|   | Supported Operating Systems          |
|   | Purpose of Lasso                     |
| 2 | Installing and Running Lasso 9       |
|   | Operating Systems That Support Lasso |
|   | Editing Registry on the Remote Host  |
|   | Installing Lasso                     |
|   | Prerequisites for Data Collection    |
|   | Running Lasso                        |
| 3 | Files Generated by Lasso             |
| 4 | Maintaining Lasso                    |
|   | Modify                               |
|   | Repair                               |

| ხ | Uninstalling Lasso                              | 19 |
|---|-------------------------------------------------|----|
|   | Using the Start Menu                            | 19 |
|   | Using the Windows Add or Remove Programs Wizard | 19 |
|   | Using the Application Maintenance Window        | 19 |

## Introduction

Lasso is a utility that automates the collection of logs and configuration from servers, disk arrays (EqualLogic, PowerVault MD-Series, and EMC), Fibre Channel switches (Brocade, McData, and Cisco), tape libraries, Ethernet and FCoE Switches.

After the collection, it parses the data into XML and HTML files, which is packaged with the original collection and then encrypted. You can view the data in a zip file saved locally.

#### What's New in This Release

- Enhanced graphical user interface (GUI) for the Lasso tool.
- Revalidate option on each device screen, to revalidate devices when an
  existing configuration is used.
- Use of Forced multithreaded mode of execution to enhance Lasso performance.
- Secure Site option in the **Your Company Information** screen of the Lasso GUI to remove Customer Identification Information (CII) from XML format of collection.
- Raw data collection and parser support for the following devices:
  - Cisco switches 3750E/3750X and 4948
  - PowerConnect ethernet switches 7024/7048
  - vSphere 5.0 hosts attached to EqualLogic and MD Series arrays.
  - EqualLogic arrays PS6100 and PS4100.
- Raw data collection support for Force 10 switches.
- Raw data collection and parsing for the PowerConnect ethernet switches in simple mode.
- Entry of Username and Password credentials in Lasso is optional when PowerConnect ethernet switch is configured.
- Correct parsing of PowerConnect ethernet switches upon v4.1 Firmware upgrade.

- Correct parsing of service tag information for all the models of EqualLogic Arrays upon v5.1 Firmware upgrade.
- Lasso displays information related to EqualLogic iSCSI volumes in the vSphere iSCSI VMFS section.
- Collection and parsing of Host Integration Tool Kit data for Linux Hosts in EqualLogic Storage Area Network (SAN).

### **Supported Operating Systems**

Lasso collects data from the following operating systems:

#### Windows:

- Microsoft Windows Server 2003 32-bit and 64-bit Standard, Enterprise, and Datacenter Editions
- Windows Server 2003 R2 32-bit and 64-bit Standard and Enterprise Editions
- Windows Server 2008 R2 Standard, Enterprise, and Datacenter Editions
- Windows Server 2008 32-bit and 64-bit Standard, Enterprise, and Datacenter Editions
- Windows 2000 Advanced Server (Limited support)

#### UNIX:

- RedHat Enterprise Linux Version 3.0 and above
- SUSE Linux Enterprise Server Version 9.0 and above
- Solaris
- HP-UX
- IBM AIX

#### **VMware**

ESX and ESXi Version 3.5 and above

### **Purpose of Lasso**

Use Lasso for the following purposes:

- To troubleshoot problems on devices in an EMC, EqualLogic or PowerVault SAN by evaluating data collected by Lasso from various devices in the SAN.
- To determine hardware, software, and firmware versions for purposes of compatibility and upgradeability of existing equipment.

## **Installing and Running Lasso**

### **Operating Systems That Support Lasso**

Lasso runs on the following Microsoft Windows systems running 32-bit or 64-bit version:

- Windows XP
- Windows Vista
- Windows 7
- Windows Server 2003
- Windows Server 2008, except for Server Core.

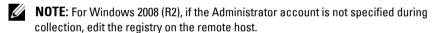

#### **Editing Registry on the Remote Host**

You can edit registry on the remote host by using the Windows 2008 Configuration registry script in the help file or by manually adding a DWORD value LocalAccountTokenFilterPolicy and setting its data to under HKEY\_LOCAL\_MACHINE\SOFTWARE\ Microsoft\ Windows\Current Version\ Policies\system\key and then rebooting the system.

It is recommended to use the Administrator account to prevent updating and rebooting of Windows 2008 R2 server.

### **Installing Lasso**

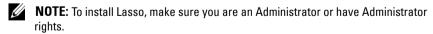

Install Lasso using the steps below:

1 Double click the .msi file.

The Welcome to the Lasso Installation Wizard screen is displayed.

2 Click Next

The Dell Software License Agreement is displayed.

3 Click I accept the license agreement and Click Next.

The Readme Information is displayed.

4 Click Next.

The **Destination Folder** screen is displayed.

**5** Click **Next** to accept the default directory path or click **Browse** to select the folder where you want Lasso to be installed and click **Next**.

The Security Level screen is displayed.

- **6** Select one of the four options listed below and click **Next**.
  - Save Environment, Username, and Password This option saves all
    configuration details of your SAN and username and password
    information.
  - **NOTE:** Choose this option if you want details of the SAN and username and password information to be saved for use at a later time. It is recommended to use this option if you intend to run Lasso multiple times as configuration and security details do not have to be reentered.
  - Save Environment and Username only This option saves all configuration details of your SAN and only username information.
  - **NOTE:** Choose this option if you do not want password information to be saved.
  - Save Environment only This option saves all configuration details
    of your SAN. No username or password information gets saved.
  - **NOTE:** Choose this option if you do not want any security information to be saved.
  - Do not save any information This option runs Lasso without saving any configuration details of the environment, username and password information
  - **NOTE:** Choose this option if you do not want any configuration and security details saved or if the location from where you run Lasso does not allow any details to be saved.

The **Prerequisites** screen is displayed.

- 7 Make sure the prerequisites are met and Click Next.
  The Ready to Install the Application screen is displayed.
- **8** Click **Next** to continue with the installation.
  - **NOTE:** If you have clicked the **Back** button, re-enter the information and click the **Next** button repeatedly, until the **Ready to Install the Application** screen is displayed.

The Lasso has been successfully installed screen is displayed.

9 Click Finish

### **Prerequisites for Data Collection**

For successful data collection, the following prerequisites must be met:

- IP connectivity for all devices from which you want Lasso to collect data.
- MD Storage Manager software should be installed on the system where Lasso is running, for Lasso to collect data from PowerVault MDSeries devices.
- .Net Framework 2.0 or above and a Service Pack of version 1.0 or above, for collecting the data in XML and HTML format.
  - **NOTE:** In case of EqualLogic and MD series SAN, the .Net framework 2.0 or later is mandatory on the remote Windows host for successful data collection.
- Usage of a computer that is not a fibre channel attached host for data collection from an EMC SAN.
- SANSurfer software installed on the Windows remote server to gather QLogic iSCSI HBA information.
- For UNIX servers install iscli to gather QLogic iSCSI HBA information.

#### **Running Lasso**

- 1 Click Start→Programs→Dell→Lasso and click the Lasso icon. The Welcome to Lasso screen is displayed.
- **2** Select one of the four options listed and click **Continue**.
  - **NOTE:** If you select the option Upload an Existing Collection, once the collection uploads, the Confirmation Screen is displayed.

The Your Company Information screen is displayed.

- 3 Update or Edit the data fields and click Continue. Select Secure Site if you do not want customer identification information (CII) displayed in the XML and HTML format of collection.
  - **NOTE:** Update all data fields having an asterisk.

The Your Company Contacts screen is displayed.

- **4** Update or **Edit** the data fields and click **Continue**.
  - **NOTE:** Update all data fields having an asterisk...

The Your Hardware Environment screen is displayed.

- 5 Select the devices (one or multiple devices depending on your requirement and SAN) from which you want Lasso to collect data and click Continue. The device-specific Your Hardware Environment screens are displayed in turn.
- **6** Update or **Edit** the data fields on each device screen and Click **Continue**. The **Device Collection** screen is displayed, once all the details for the selected devices have been updated on the device-specific screens.
- 7 Make sure that the displayed devices are the ones from which Lasso collection is required and click **Start Collection**.
  - **NOTE:** Collection status is displayed in the status bar above the devices.
- **8** Click Continue once collection is complete. The collected data is packaged and the **Your Upload Options** screen is displayed.

**9** Click the Upload and Password Vault options according to your requirements and click Continue.

The collection uploads. When prompted, save the customer configuration file at a location of your choice.

The Confirmation screen is displayed.

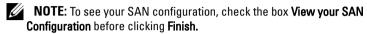

10 Click Finish.

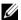

**NOTE**: For details, see the **User Interface** section of the **Help** file on the Lasso tool. To access the **Help** file, go to **Start**→**Programs**→**Dell**→**Lasso** and click the **Help** icon. Alternately click the Help icon on any of the Lasso screens.

## Files Generated by Lasso

Lasso generates the following files:

#### Raw Data Files

Lasso generates two types of raw data files:

- Raw data file with a .zip extension.
- Encrypted raw data file with a .gpg extension.

#### TXT files

Lasso generates TXT files that contain the raw log files.

#### XML and HTML files

Lasso parses the data collected into XML and HTML files.

The XML files are:

- An XML output file with an .xml extension.
- An encrypted XML output file with a .gpg extension.

The HTML files are:

• A HTML output file called Sanconfiguration.html.

To access the XML and HTML files, navigate to the **results** folder at the location: **USERPROFILE**%\Dell\ Lasso directory.

## **Maintaining Lasso**

To modify or repair Lasso, click the .msi file and from the Application Maintenance screen that is displayed, choose either the Modify or Repair option.

### **Modify**

To modify Lasso, click the Modify option.

#### Repair

To reinstall missing or corrupt files, registry keys and shortcuts:

- 1 Select Repair and click Next.
  - The Ready to Repair the Application screen is displayed.
  - **NOTE:** To change to the **Modify** option, click **Back** to return to the **Application Maintenance** screen.
- 2 Click Next.
  - The Updating System screen is displayed.
- **3** Click Finish on the Click the finish button to exit this installation screen.

## **Uninstalling Lasso**

**NOTE:** To uninstall Lasso, you need to be an administrator or have administrator rights.

To uninstall Lasso, use one of the options below:

- Using the Start Menu
- Using the Windows Add or Remove Programs Wizard
- Using the Application Maintenance Window

### **Using the Start Menu**

- 1 Click Start—Programs—Dell—Lasso—Uninstall.
  The Are you sure you want to uninstall this product screen is displayed.
- **2** Click **Yes** to uninstall Lasso.

# Using the Windows Add or Remove Programs Wizard

- 1 Click Start—Control Panel—Add or Remove Programs.
- 2 Select Lasso and click the Remove button located next to it.
- 3 Click Yes on the Are you sure you want to uninstall Lasso? screen.

### Using the Application Maintenance Window

- Click the installed .msi file.
   The Application Maintenance screen is displayed.
- Select the Remove option and click Next.
   The Lasso Uninstall screen is displayed.
- 3 Click Next. The Updating Screen is displayed.
- 4 Click Finish on the Lasso has been successfully uninstalled screen.

l